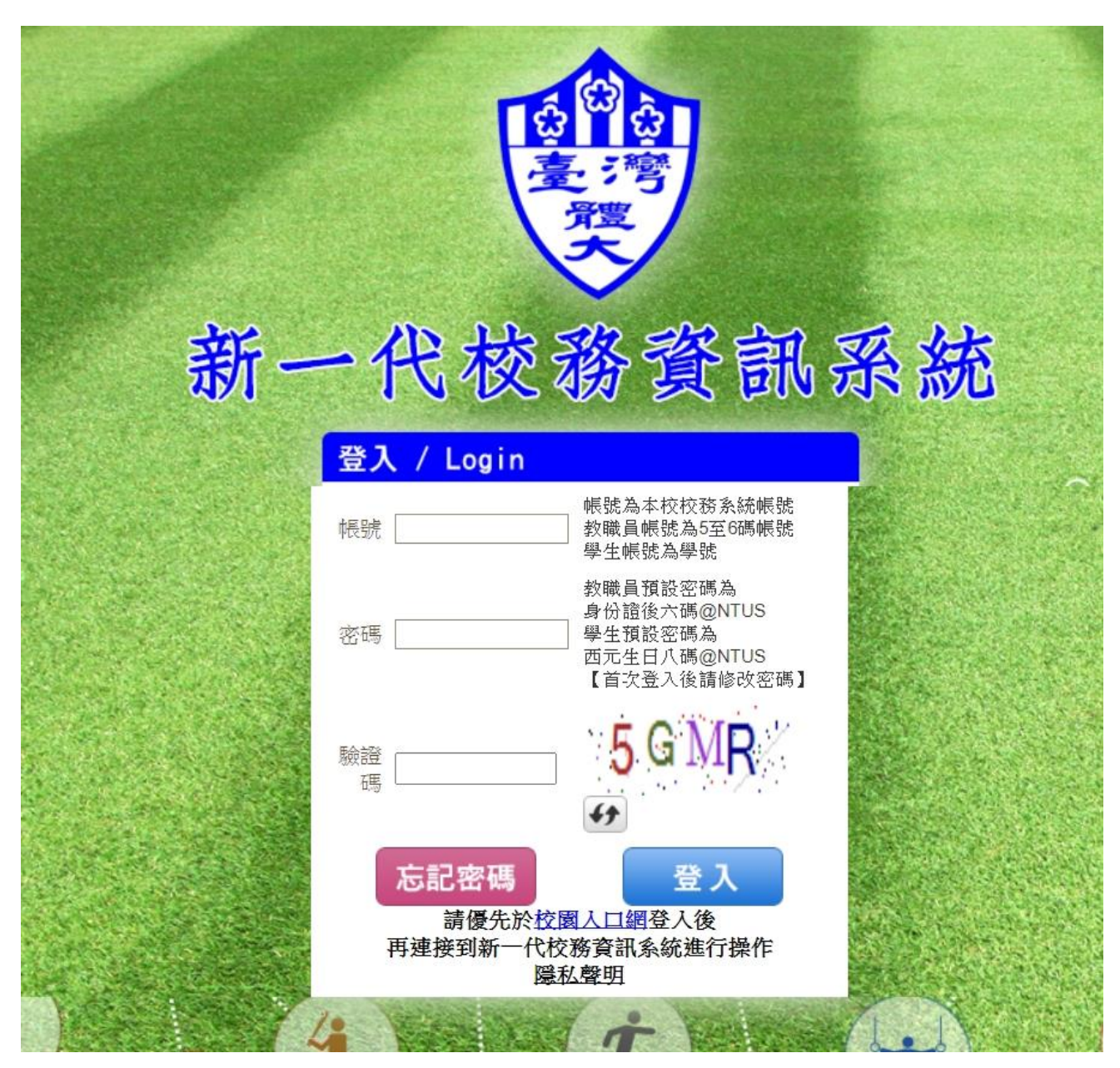

國立臺灣體育運動大學教師調補課作業系統操作手冊

# 目錄

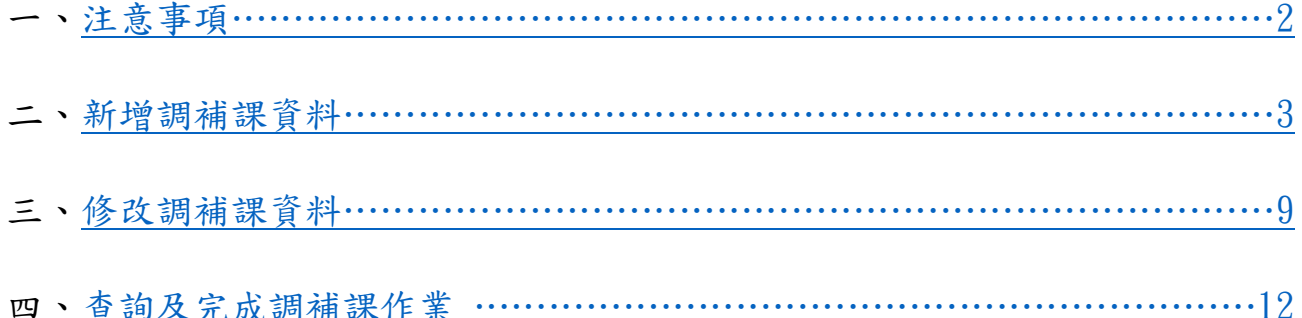

<span id="page-2-0"></span>一、注意事項

1.學期中老師請假期間有課程者請填調補課系統。

2.本調補課系統將與差勤系統相互稽核比對,調補課資料核對

無誤後,課務組才會將差勤系統請假資料批核。

- 3.調課原因若為「公假」(含公差假)需補課,請務必上傳公文 或相關佐證資料電子檔。
- 4. 補課時間「新節次」分1至13節,若是特殊補課時間,例如: 中午時段、上午 5-8 點者或其他補課時段,請點選「其他」, 並於「調課說明」欄位填寫其他處理補課時間或方式。
- 5.若補課為「代課教師」,請填寫代課老師姓名。
- 6.完成補課後,請務必點選「完成補課」,並上傳補課紀錄。
- 7.若補課申請已「確認送出」,需要再修正資料者(例如:更改 補課時間),請通知課務組承辦人員退回資料(分機:2013、 2014)。
- 8.已完成補課者,資料不可再修正。

# 二、新增調補課資料

請點選教務系統->課程課務系統->調補課作業->TKE6500 調補課申請作業

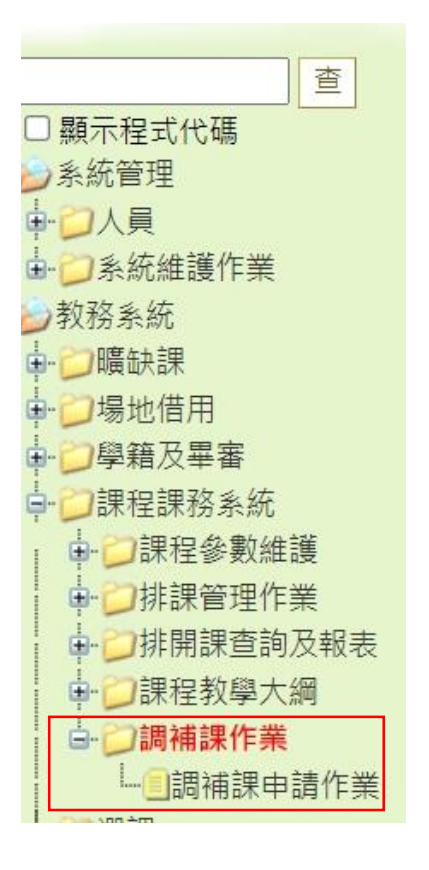

#### 進入下列畫面

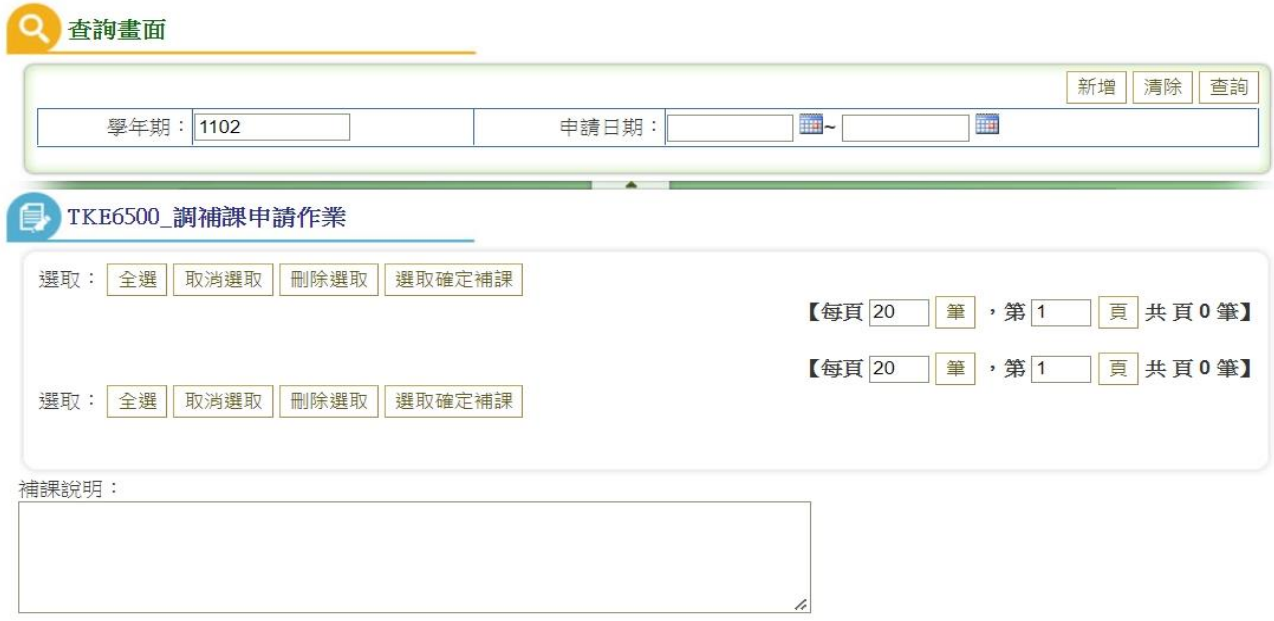

# 1.點選新增

 $\overline{\phantom{a}}$ 

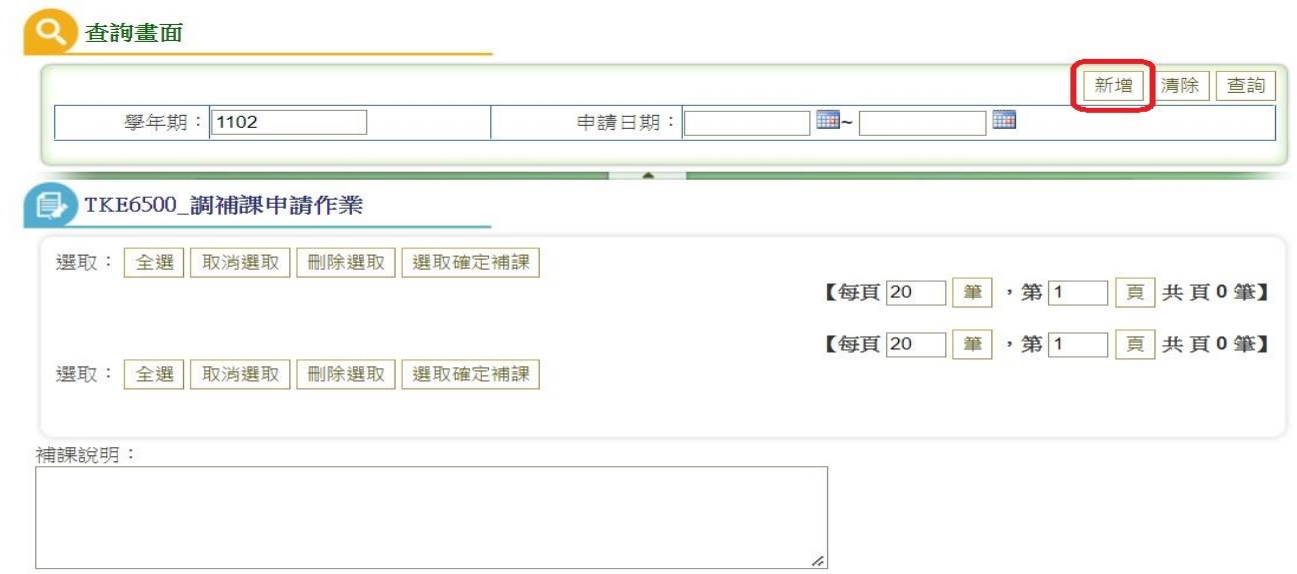

## 2.請輸入請假期間調課說明與補課方式說明

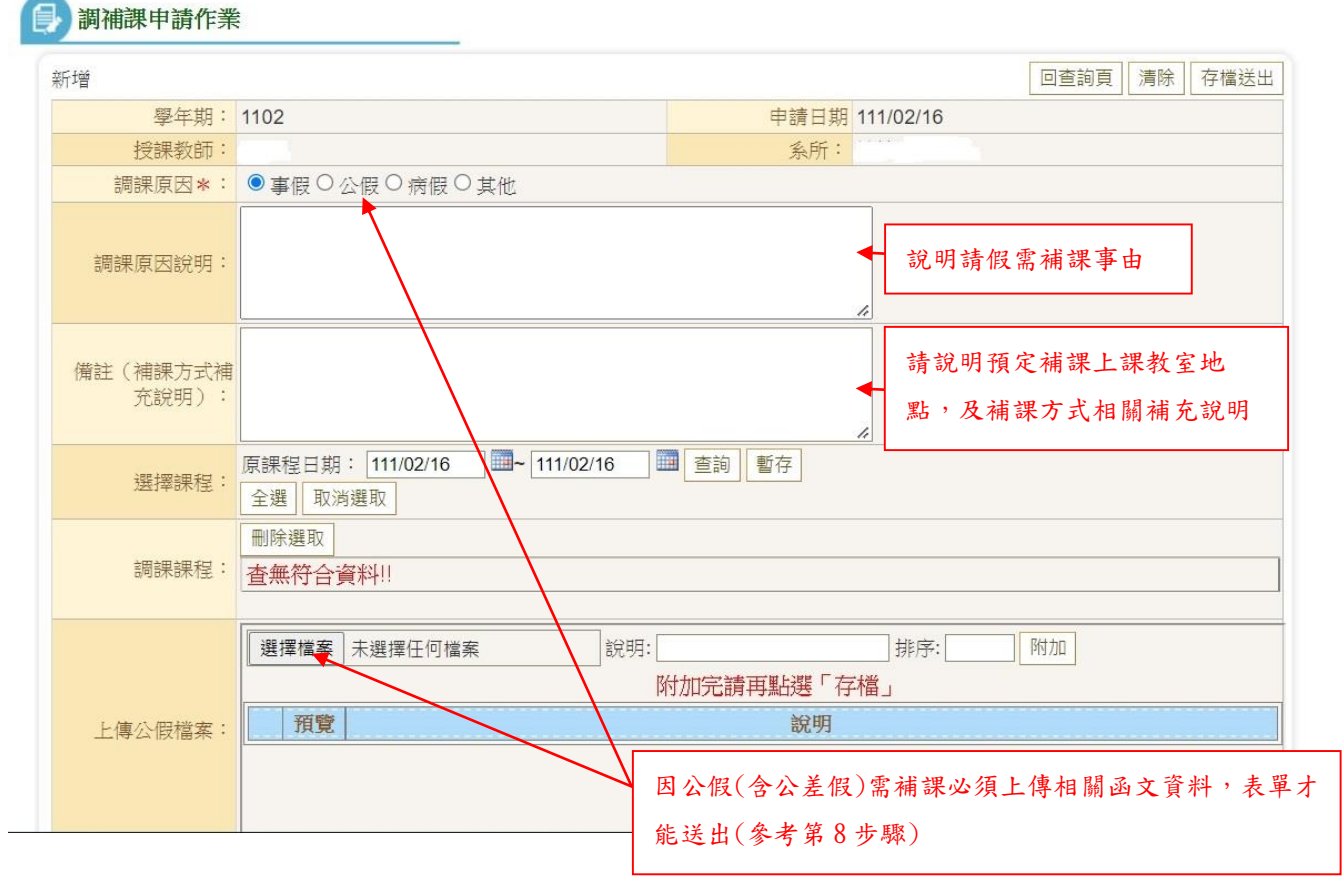

## 3. 請於「選擇課程」輸入欲請假之日期,然後按「查詢」,系統自動顯示請假期間所有的課 程。

**日 調補課申請作業** 

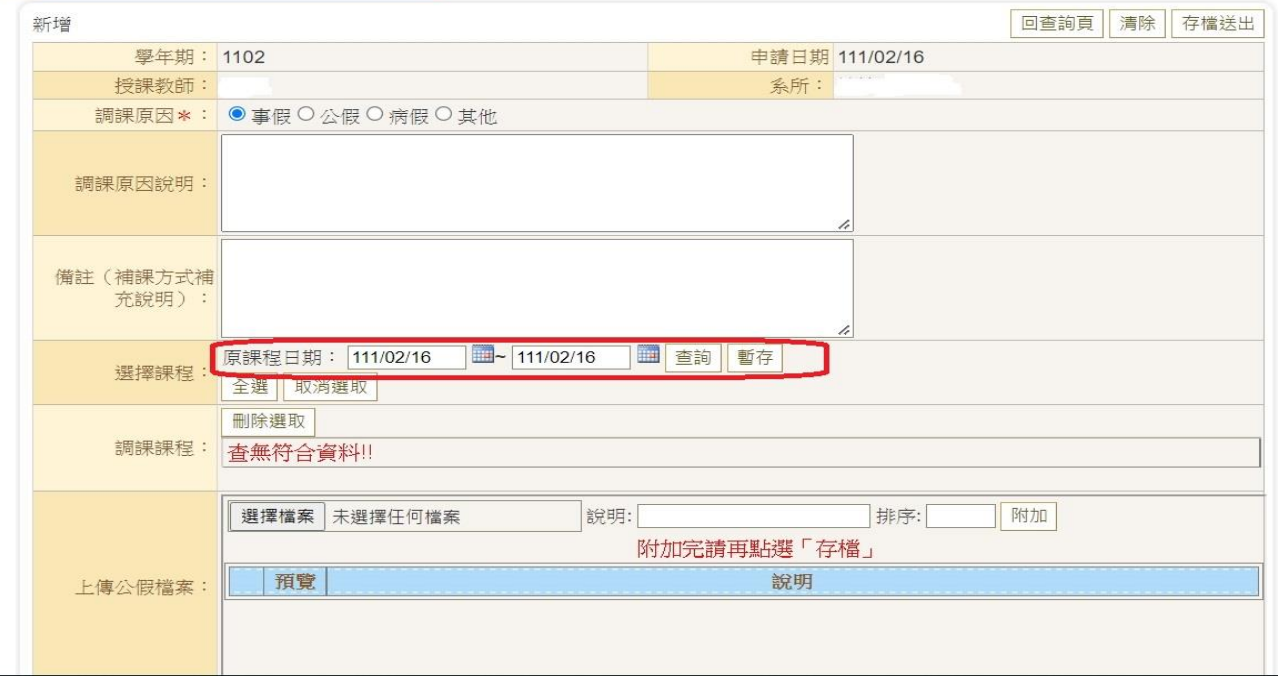

# 4. 點選查詢後,出現請假期間所有課程

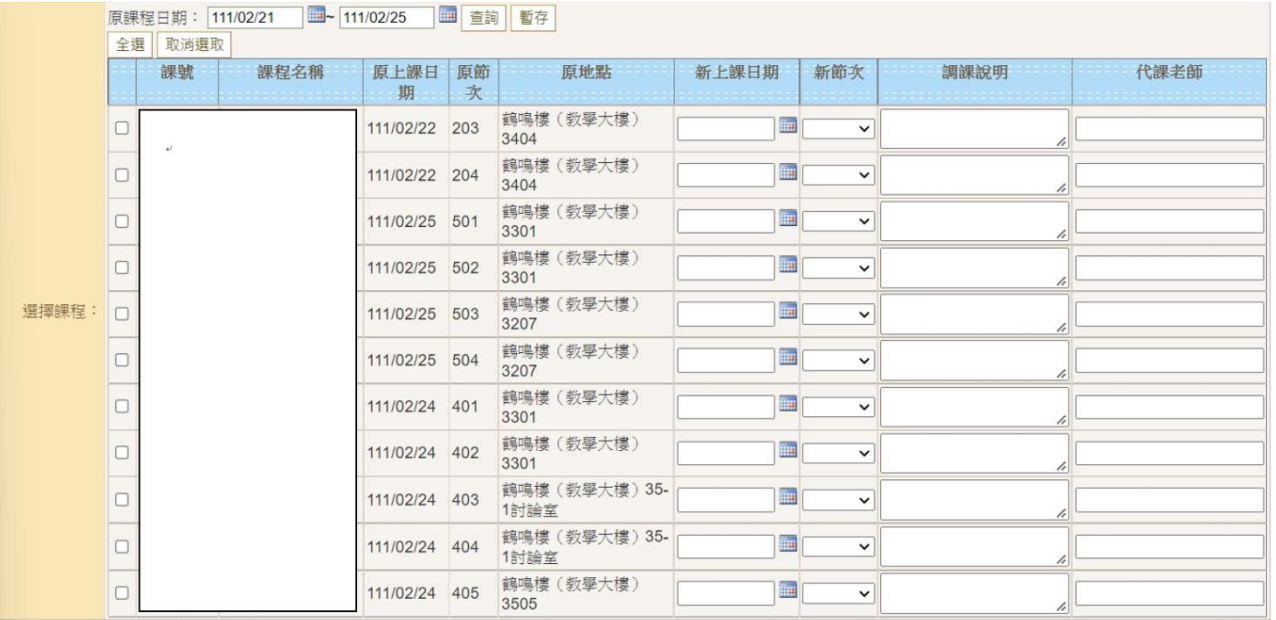

## 5.請逐筆輸入欲補課時間,若請假期間課程有代課老師者,請填寫代課老師姓名。

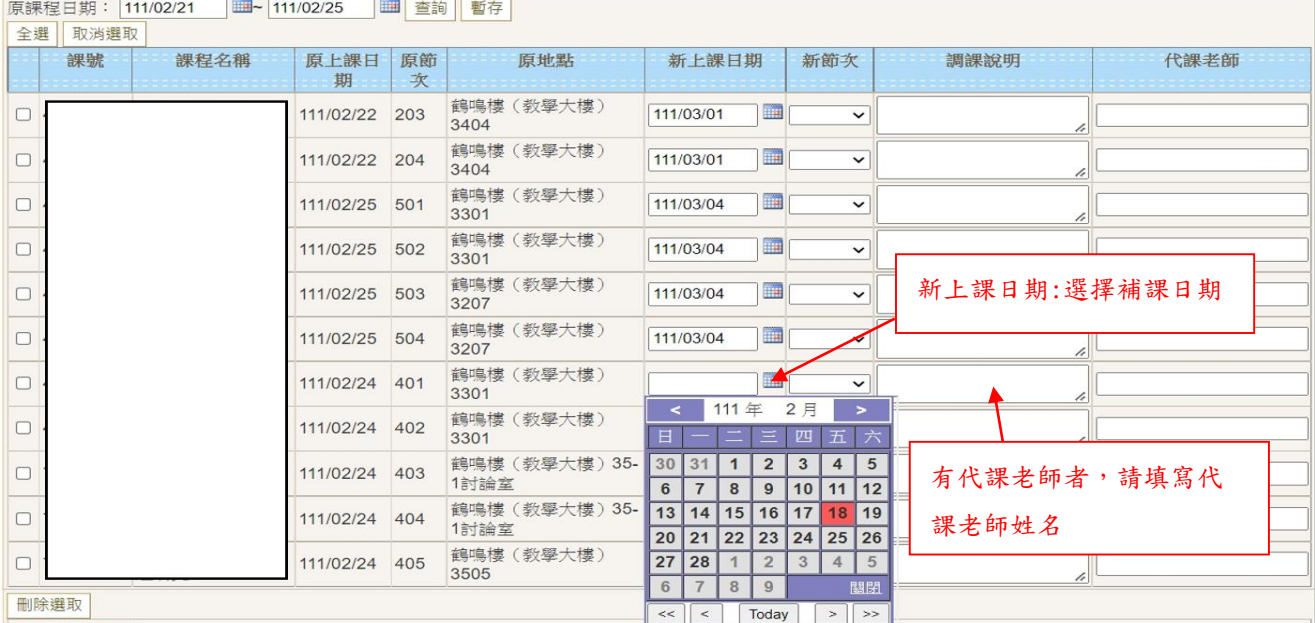

查無符合資料!!

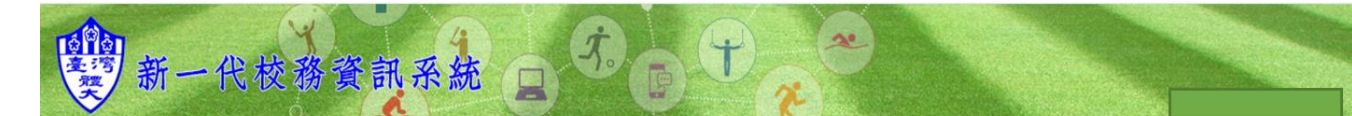

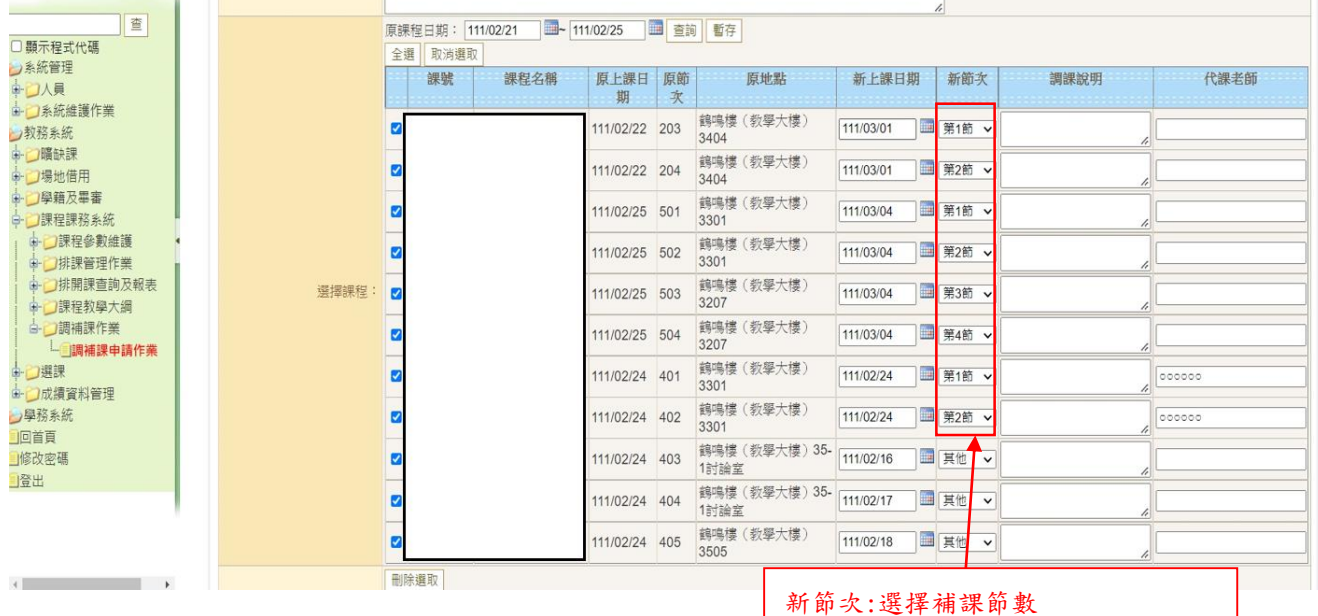

節對節補課不用填寫「調課說明」

)<br>一

## 若補課時間非一般上課時間,請點選「其他」,需在「調課說明」欄位內填寫特殊補課時間與 地點。

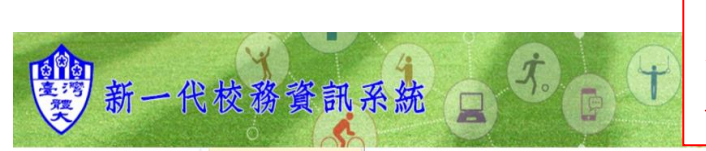

「新節次」點選「其他」者,必需在「調課說 明」欄位內填寫詳細補課時間(例如何時何地 進行分次補課說明,或說明補課方式,例如線 上遠距補課、利用下課或中午時間補課等)

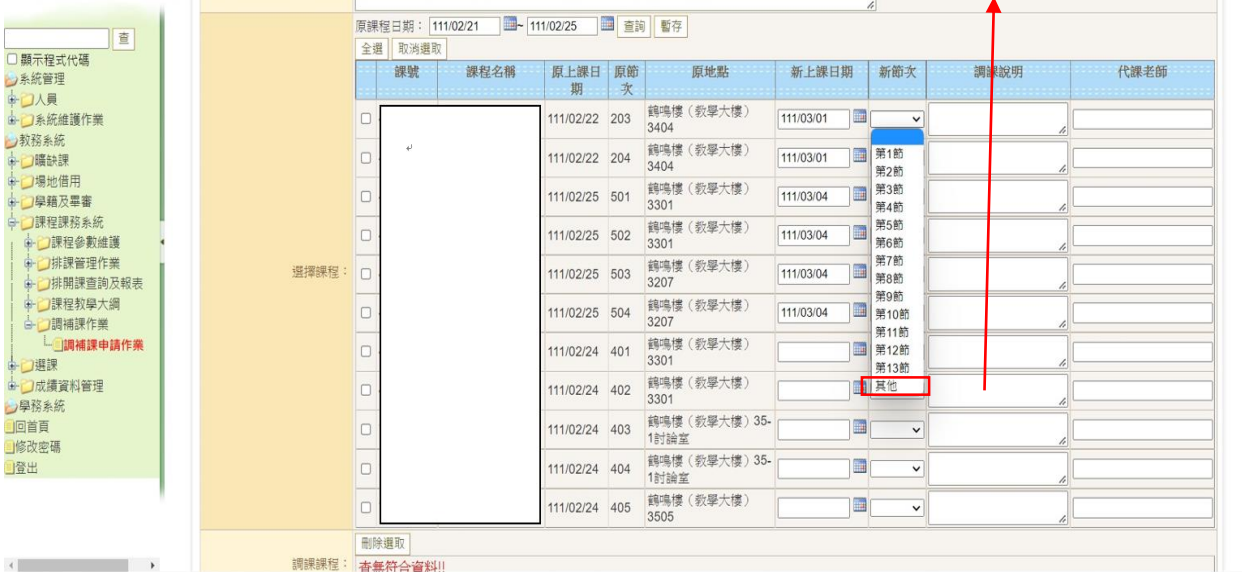

## 6.補課資料皆填寫完成後,點選「暫存」按鈕。

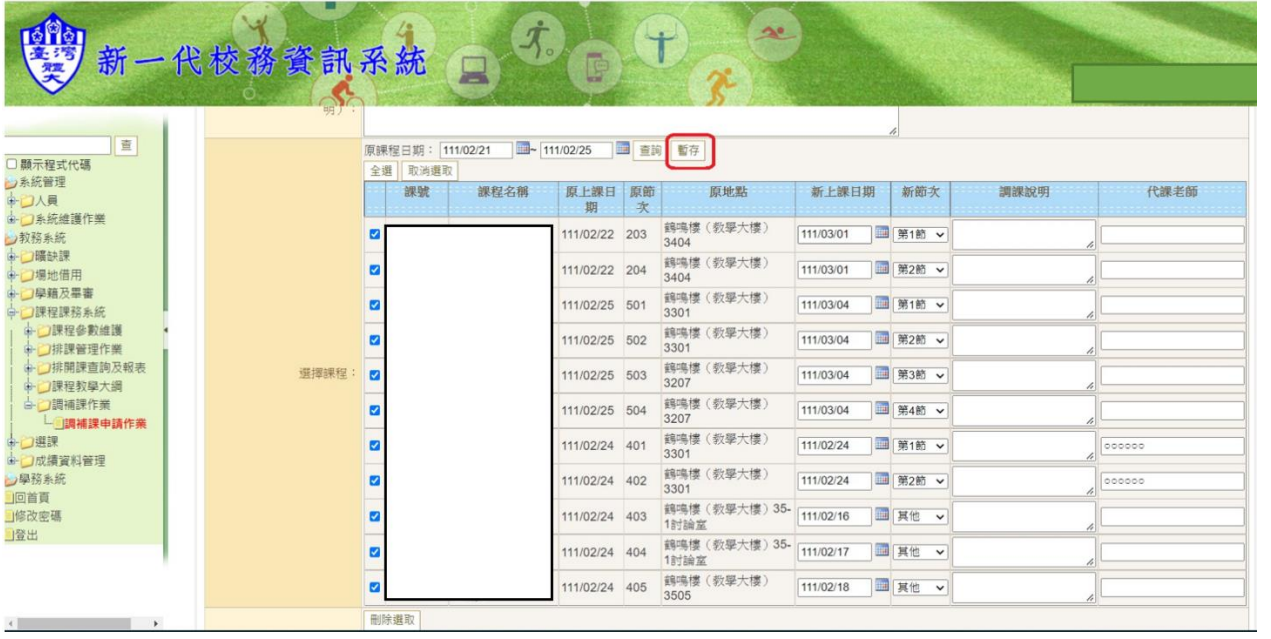

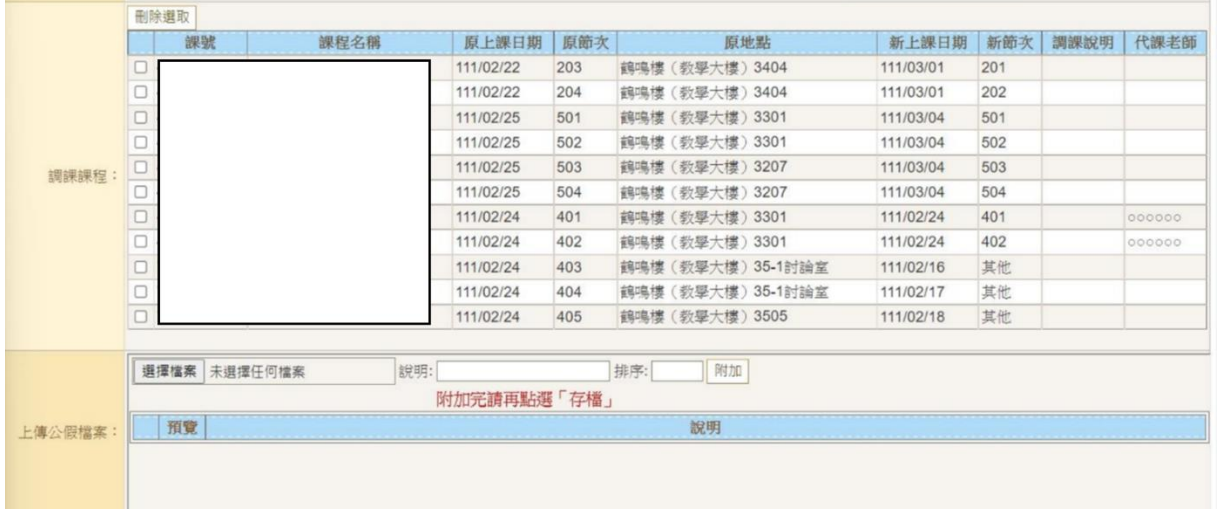

#### 7. 點選「暫存」按鈕後,所有補課資料皆出現在「調課課程」欄位。

## 8. 若為「公假」(含公差假)需補課,請上傳核定請假公文或相關資料:

請按「選擇檔案」,並於「說明」欄位敘明檔案內容,並點選「附加」,即出現以下畫面。

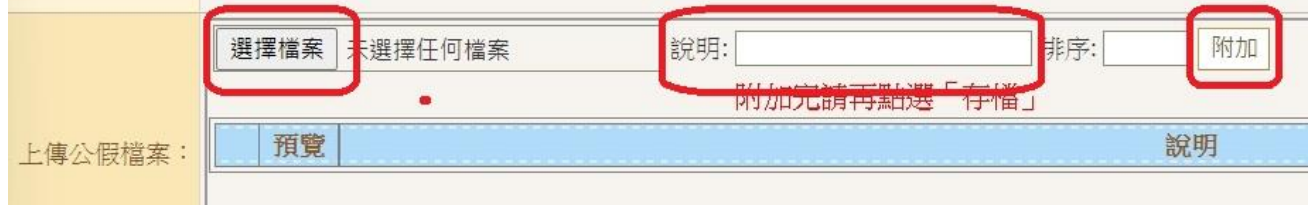

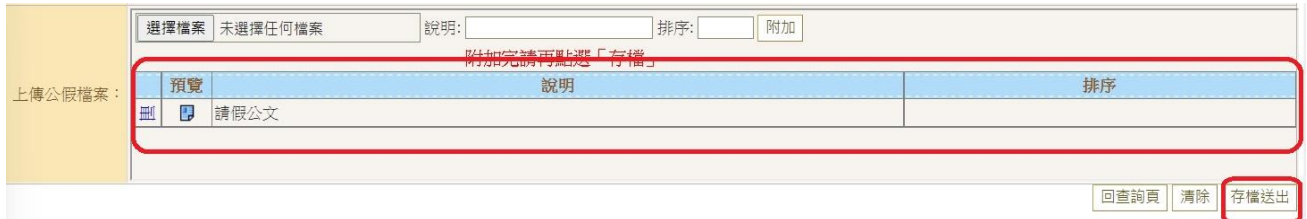

**點選「存檔送出」後,即完成補課資料填寫。** 

## 三、修改調補課資料

#### 1. 表單在尚未審核前可進行修改,若欲更改請假資料,請於資料前打勾並點「刪除選取」。

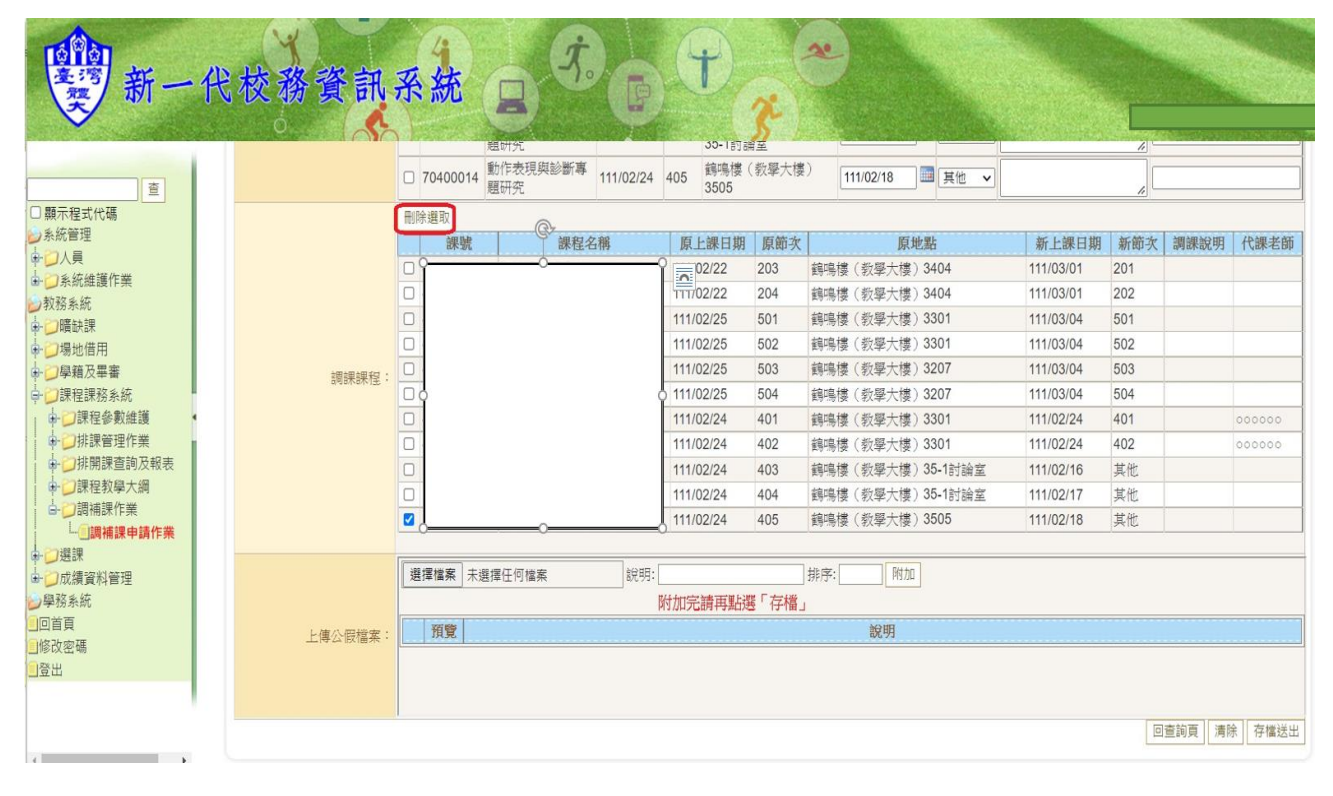

## 2. 按下「查詢」再從「選擇課程」欄位重新輸入,再點選「暫存」按鈕,即可新增修改課 程之補課資料,修改的資料就傳到「調課課程」內。

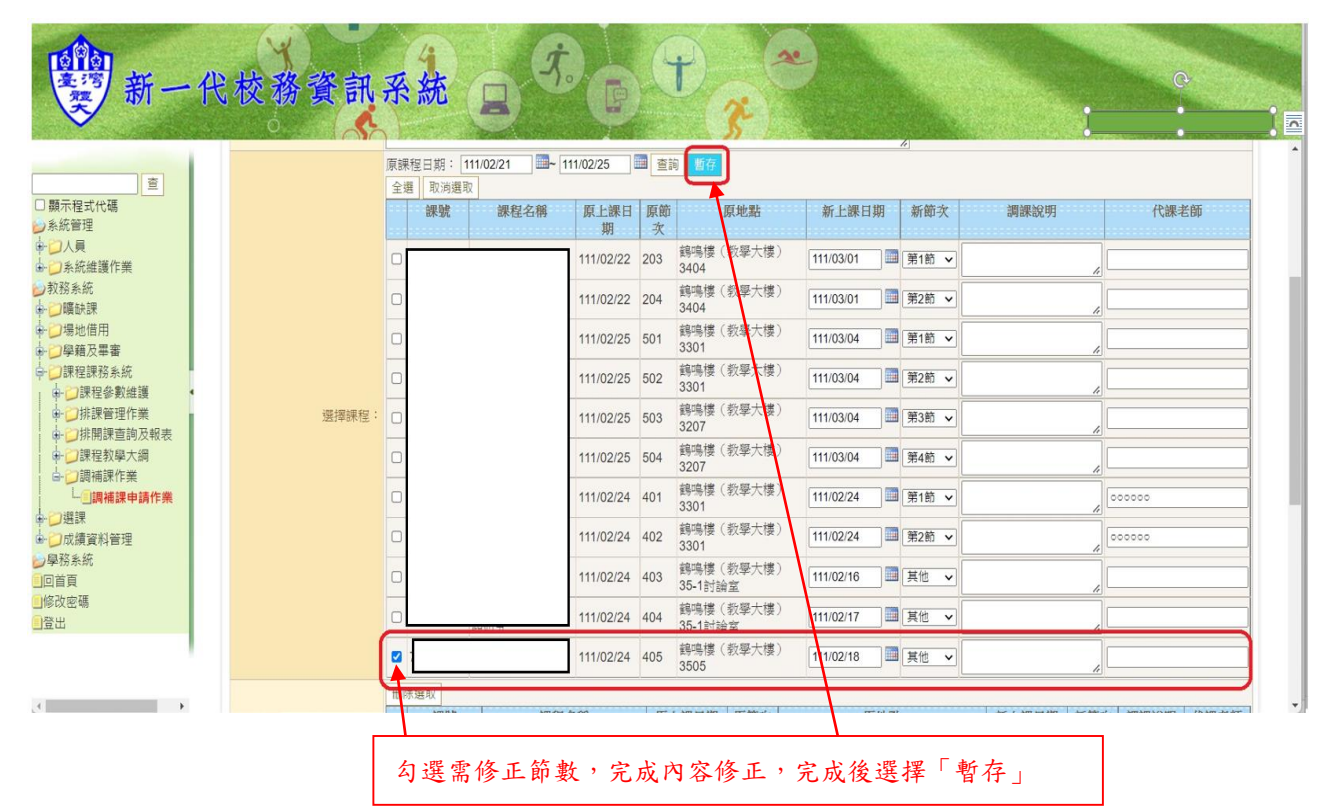

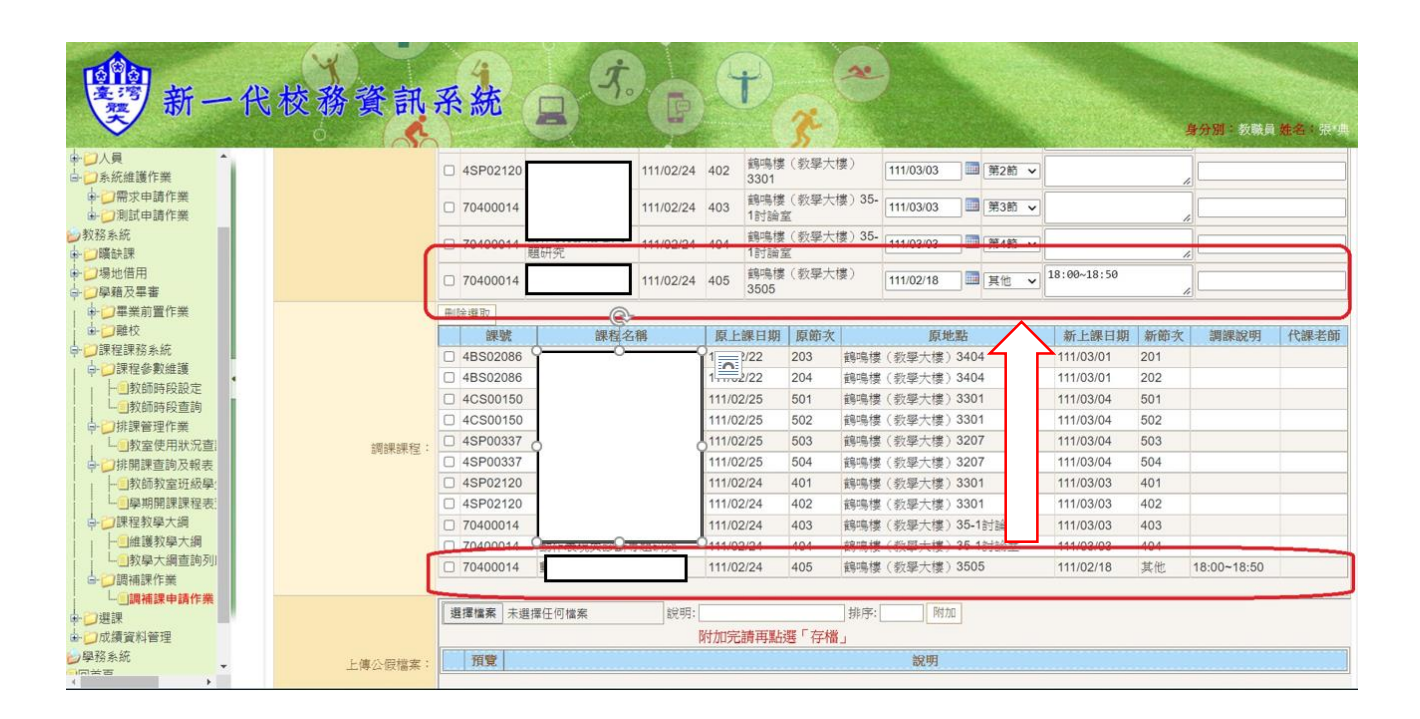

#### ※亦可從查詢作業修改後的調補課資料

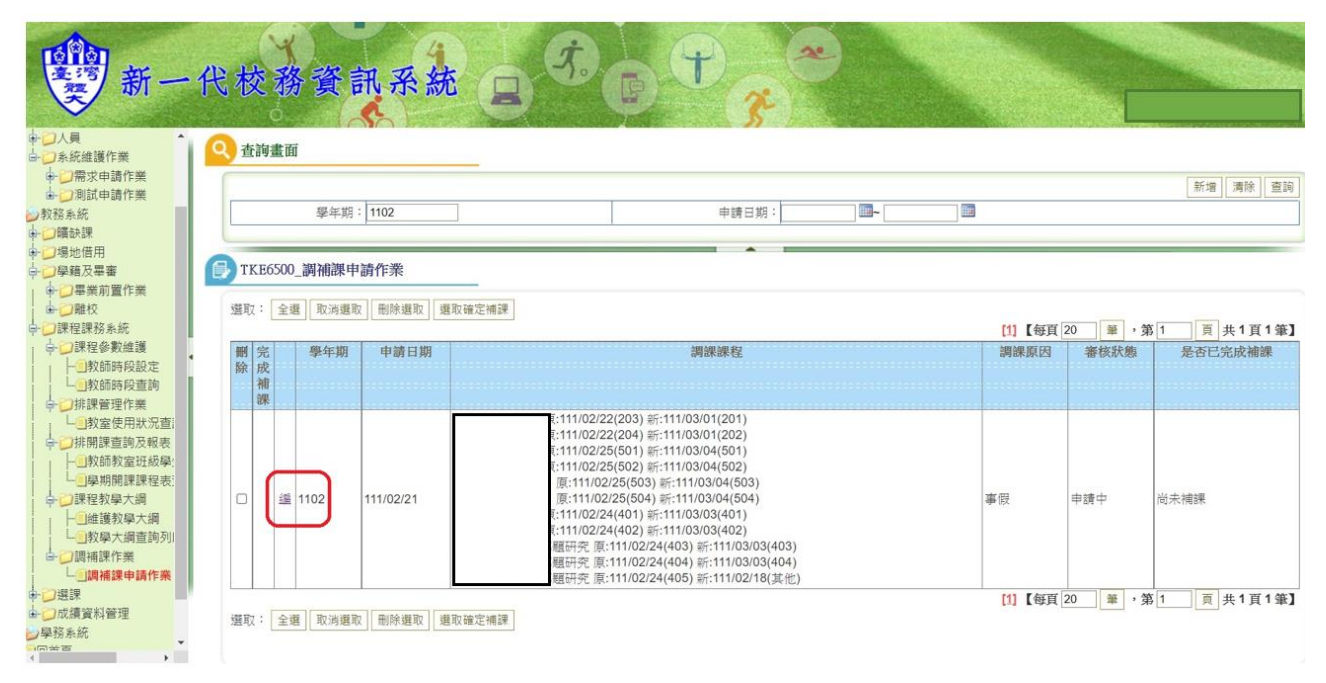

3. 點選「存檔送出」後,即完成補課資料修正。

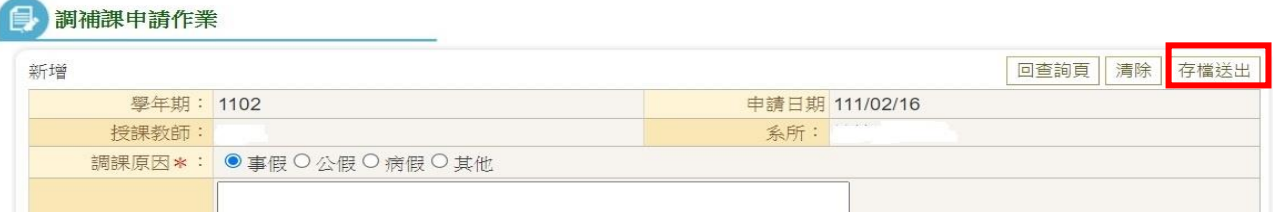

\*提醒老師若補課申請已「確認送出」並完成審核,補課資訊會 mail 傳送給開課系所。老師 如果需要再修正資料者(例如:更改補課時間),請來電通知課務組承辦人員退回資料(分 機:2013、2014)。

#### <span id="page-12-0"></span>四、查詢及完成調補課作業

在完成補課後,請老師點選「完成補課」,確定已完成補課作業,補課作業必需在原填寫之補 課日期時間之後才會出現「完成補課」按鈕。

1. 請點選「查詢」,並確認學年期。

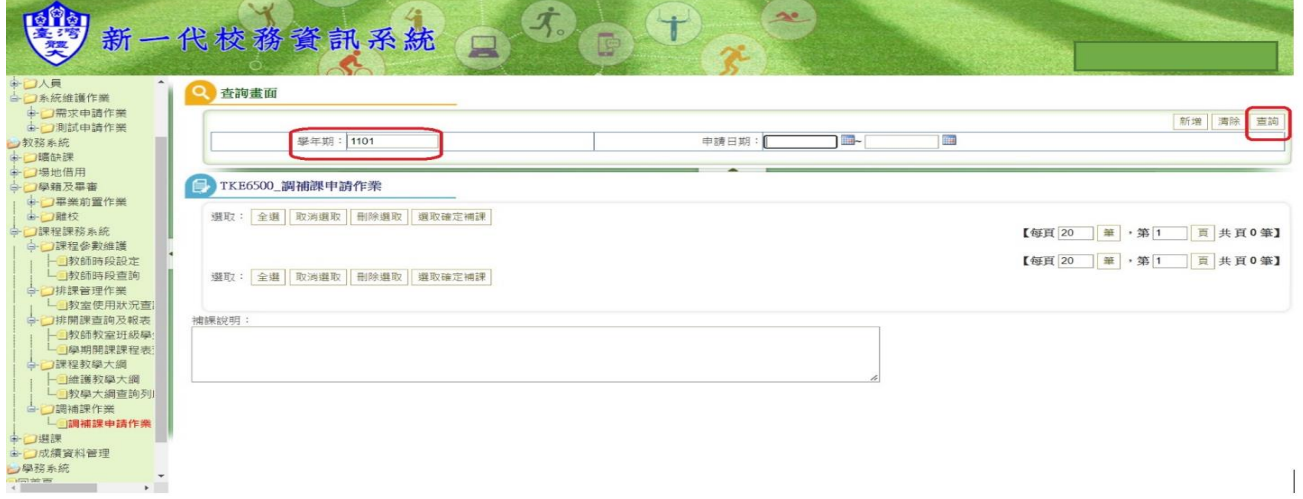

2. 點選查詢後,即出現補課資料,勾選已「完成補課」欄位,並可進行「補課說明」。

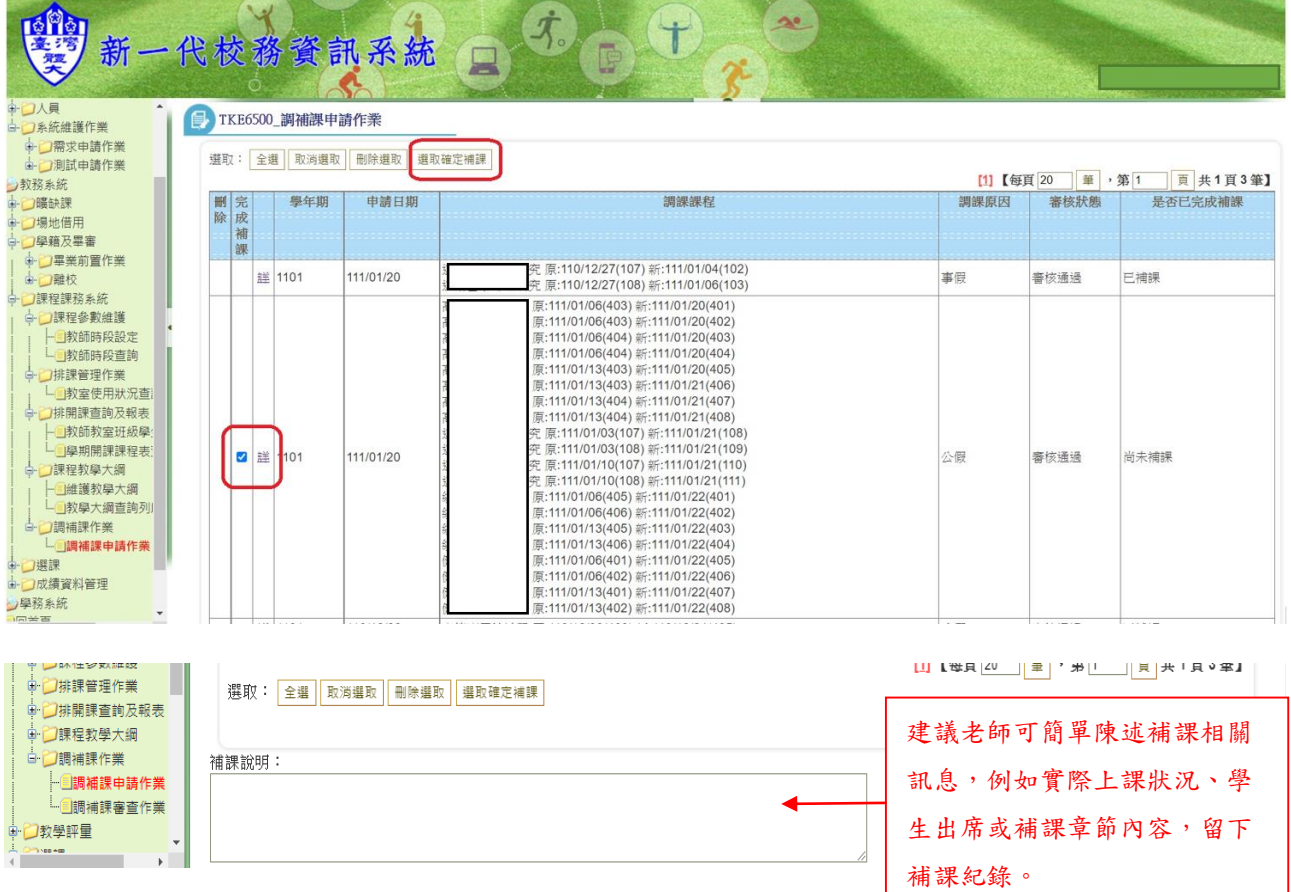

## 3. 完成點選「完成補課」與「補課說明」後,再點選「選取確定補課」。

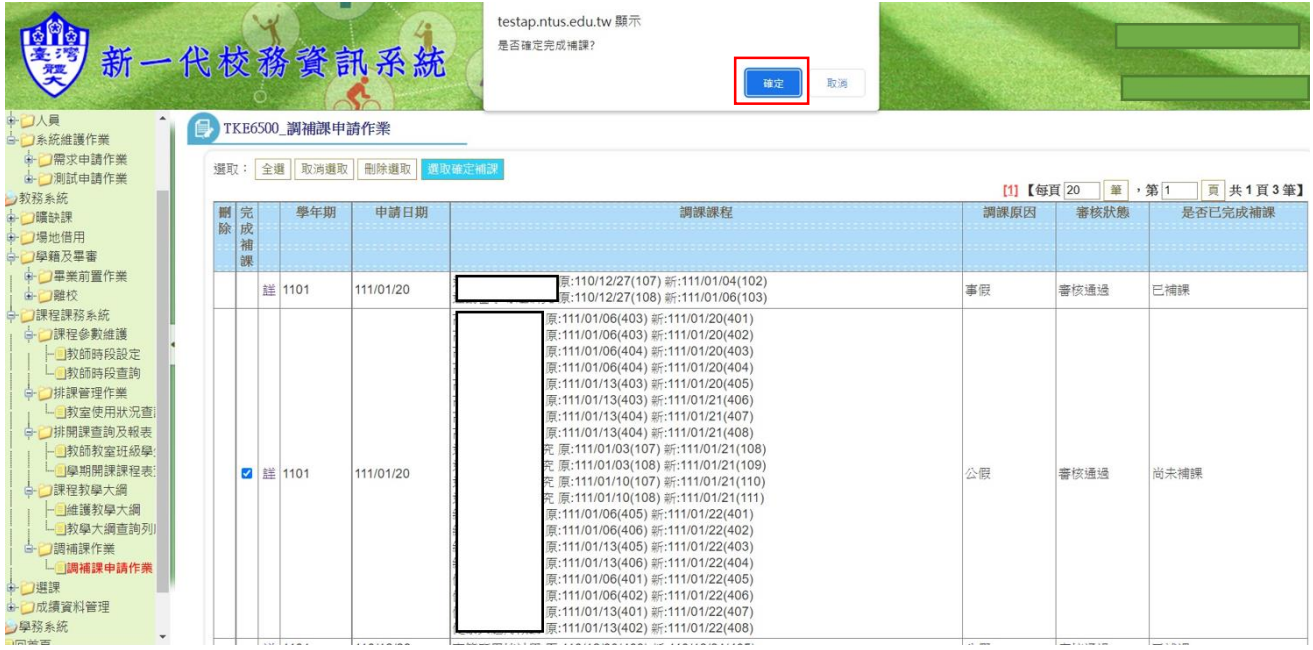

## 4.已完成「補課作業」。

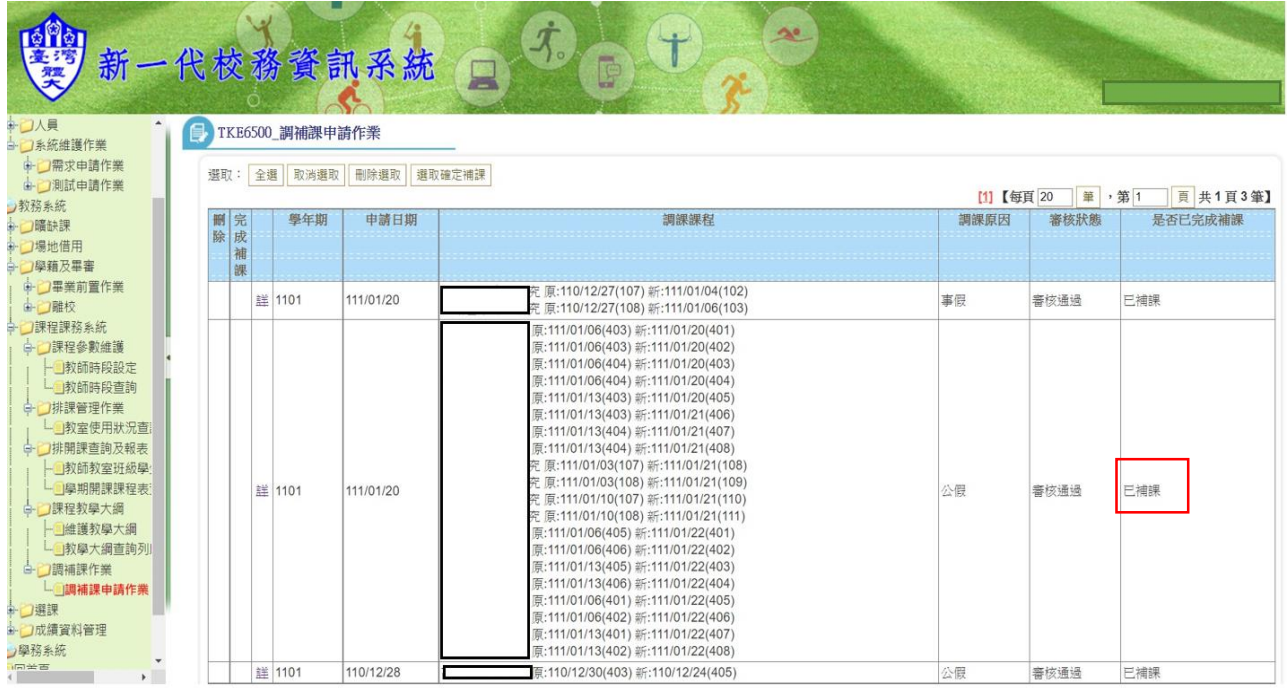

## \*提醒老師請於學期內完成補課,老師如未完成補課,課務組會寄 mail 提醒老師完成補課作 業。

#### \*提醒老師補課完成後請保留相關補課資料已備查核。